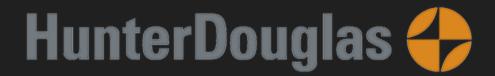

# PowerView Gen3 Gateway

#### **Compatible Control4 Systems:**

Designed to work with OS 2.10.x, 3.0+

#### **Compatible Hardware:**

PowerView Gen 3 Equipment

PowerView Gateway

#### **Driver Download, Change Log & Documentation:**

www.drivercentral.io/platforms/control4drivers/shade/powerview\_gen3

#### Installation/Integration Support

Hardware issues/purchasing: <u>Hunter Douglas Support</u>

Control4 Integration Setup/Support: <u>DriverCentral Support</u>

#### **Content**

- Overview
- Driver Setup

- <u>Driver Properties</u>
- Driver Connections
- Composer Events
- Composer Actions
- Composer Variables
- <u>Dealer Notes</u>
- Warranty & Disclaimer
- <u>Developer Information</u>

## **Overview**

The PowerView Gateway and accompanying Shade/Scene drivers allow Control4 systems to control and automate PowerView shades. A single Gateway driver will connect to the PowerView (Local LAN) and automatically create connections for Scene/Shade drivers.

- Control PowerView shades from Control4 interfaces
- SDDP including Driver Add Driver supported
- PowerView scenes are sync'd with Control4
- Set Shades or Trigger scenes from Control4 Programming

#### **Shade Driver**

Currently there are 3 different types of shades for Control4.

- 1 Slider are shades that have a single movement (top->down, bottom->up, left->right, right->left)
- 2 Sliders are for dual movement shades (vanes, top-down-bottomup,blackout)
- 3 Sliders for triple movement shades (top->down, vanes, blackout)

#### Scene driver

The scene driver can be used to create simple shade level presets. These scenes are created and defined on the PowerView app. When a scene driver is added, it will be added into the Comfort tab of the current room. If a scene is deleted on the PowerView app, the driver will set the icon to a '?' and rename the driver to (REMOVED) scene name.

# **Driver Setup**

- 1. Add the PowerView Gateway driver to the project
- 2. Use SDDP or enter the IP address of the Gateway under Connections/Network
- 3. Verify under Connection all the shade and scenes on the PowerView app have been loaded in to the driver
- 4. If using Driver-Add-Driver
  - 1. select Driver Actions: Add Shade Drivers and Add Scene Drivers.
  - 2. This will automatically add the shade and scene drivers found on the PowerView app into the Control4 project. (This will take a while)
- 5. Alternatively, dealers can add shade/scene drivers manually and bind them under Connections.
- 6. Once a driver is connected it will automatically be configured for this type of shade (icon, movement type, name, % open, battery level)
- 7. Driver will check the Gateway every 90 seconds for new/updated data.

  Shade movements are notified as soon as the Gateway sends them

  (Asynchronous Communication)
- 8. Refresh Navigators

# **Driver Properties**

- Driver Actions
  - Sync Gateway: Requests updated data for rooms, shades, scenes and groups
  - Reset Bindings: Resets/removes all connection and data from the driver.

- Add Shade Drivers: Adds any non-connected shade to the project. If shades room under PowerView app matches a room in the project, the driver will add the Shade driver there. If not it will add it to the room the Gateway is located in
- Add Scene Drivers: Same as Add Shade Drivers but does it for the Scenes on PowerView
- Gateway Version: The firmware of the Gateway
- Auto Drivers: If set to Yes, discovered shades and scenes will automatically be added to the Project.

## **Connections**

• Output connections for each shade and scene found on Gateway

# **Composer Events**

None

# **Composer Actions**

- Execute Scene triggers a specific shade scene
  - Scene: Scene Name/ID being triggered

# **Composer Variables**

- DeviceConnectionStatus: The current connection state between the Driver and PowerView Gateway
  - Value can be: Online, Offline, Failed to Check In

## **Dealer Notes**

- The driver communicates via TCP/IP-REST commands to a central gateway.

  A live connection is maintained for asynchronous communication.
- Shades are Bluetooth to the Gateway. If the Gateway is offline or shades cannot communicate to gateway, Control4 will not be able to communicate either
- Once you've connected the IP or SDDP (SDDP recommended) select Driver Action: Add Shades and Add Scenes to automatically add and configure all scenes and shades on PowerView!
- The driver only needs to connect to a single Gateway. If multiple gateways are in the project, link this together via the PowerView App.
- Room names should match between PowerView and Control4. This ensures
   Driver-Add-Driver will work correctly
- Changes to Scenes on PowerView will auto update in Control4
- Currently, PowerView does not send the correct RAMP\_RATE. This causes the sliders to move disproportionately. This will be resolved in a future release

# **Warranty & Disclaimer**

Hunter Douglas PowerView Warranty

## **Developer Information**

brought to you by: Cinegration Development, LLC

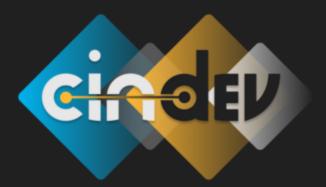

#### www.cindev.com www.drivercentral.io/cindev/

We are always looking to improve our drivers.

Please send your suggestions to: info@cindev.com